# HYPONTECH WI-FI STICK GUIDE

## 1. PRE-SETUP

### **AFTER INSTALLATION**

Make sure:

- Wi-Fi Stick is properly connected to the inverter
- ✓ DC Switch ON and inverter is powered
- ✓ Inverter is within WLAN coverage and has good signal strength

#### You should see:

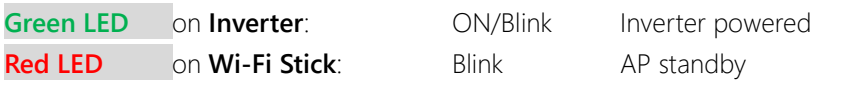

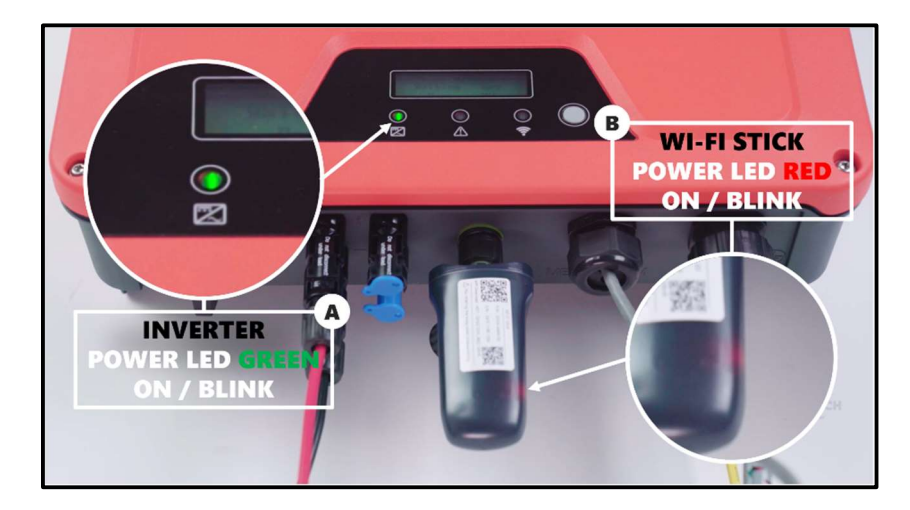

## 2. ABOUT WI-FI STICK & ACCESS POINT (AP)

### HOW WI-FI STICK WORKS

When connected to a working inverter (e.g. powered on), the Wi-Fi Stick generates an **AP** (Access Point), visible as a wireless network for smart devices.

AP requires manual pairing to a WLAN (e.g. home wi-fi router) for internet access, and hence uploading data for monitoring purposes.

Configuration interface of the AP is accessible on web browsers and application on smart devices, such as smartphone, tablet, and PC.

The network SSID of AP is coded as **EAP-\*\*\*\***, where the suffix part in SSID is identical to last 5 digits of Serial Number (S/N) of corresponding Wi-Fi Stick.

\*Default Password for Wi-Fi Stick's AP is: 12345678

### SYSTEMATIC CONNECTION

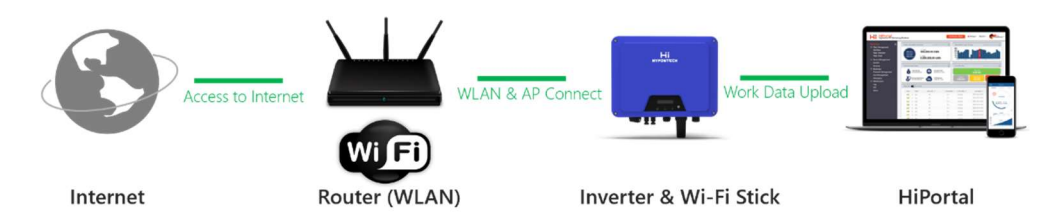

Uploaded data from the inverter are displayed on HiPortal once it is added to a PV plant.

## 3. HIPORTAL

### DESCRIPTION OF HIPORTAL

HiPortal is a cloud-based monitoring platform that digitalizes the work data uploaded from inverters to power generation profiles and curves, available across web browsers and smartphone platforms.

Readers of this document are cautioned, however, that product improvements and onfield usage experience and feedback may cause alterations to HiPortal without advance notice.

### HOW TO ACCESS & COMPATIBILITY

#### WEB BROWSERS

Visit HiPortal on https://www.hyponportal.com/signin

For user's experience, Google Chrome 58+ or Firefox 49+ is highly recommended.

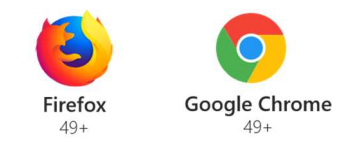

#### SMARTPHONE APP

HiPortal APP is available in all regional stores from Apple App Store and Google Play.

For direct link to **Android APK**, please scan the QR code on lateral side of inverter.

iOS 10+ or Android OS 5+ is the minimum requirement for operating system.

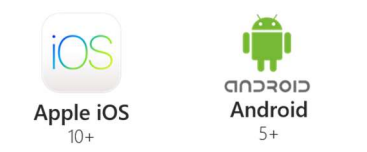

### 4. CONNECTING TO INTERNET: APP

If you have difficulties connecting a Wi-Fi Stick to internet, please e-mail us at service@hypontech.com

The following screenshots are taken via HiPortal Ver 2.0.2; iPhone 11, iOS13.5.1; Huawei Mate 40, Android 10.

#### The following access is required:

- ✓ Internet access (only when use)
- ✓ Camera (when adding devices to a plant)
- ✓ Location (in map view of all plants)

#### CAUTION

The following steps are only applicable for new Wi-Fi Sticks that were never added to a plant before. Due to difference of Android and iOS, user interfaces are designed accordingly.

### OPTION B: WEB BROWSERS

The following steps are demonstrated on PC Windows10 (64-bit), Chrome V83.

The following steps are only applicable for new Wi-Fi Sticks that were never added to a plant before.

### **STEP 1. FIND DEVICE**

Find the AP Signal of your Wi-Fi Stick ("EAP-\*\*\*\*\*"). Enter default password.

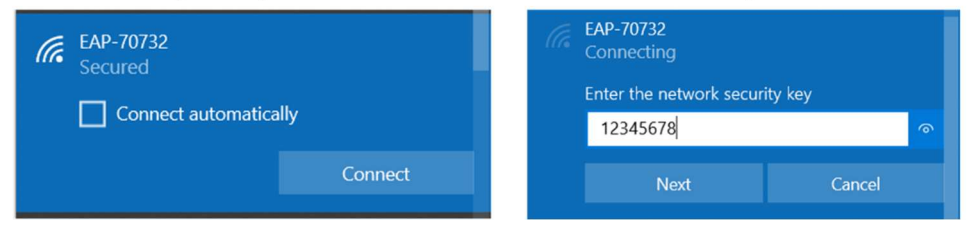

## **STEP 2. CONFIGURATION PAGE**

Open browser. Enter 10.10.10.1 in address bar

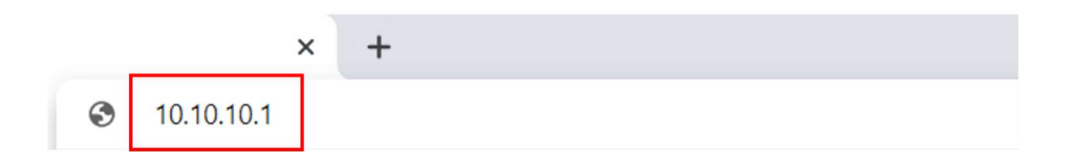

### **STEP 3. CONFIGURATION PAGE**

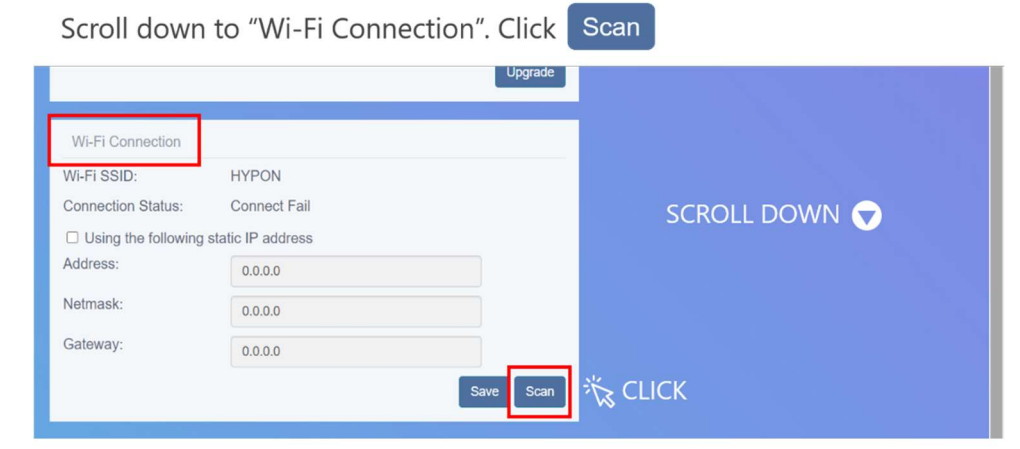

## **STEP 4. CONNECTION**

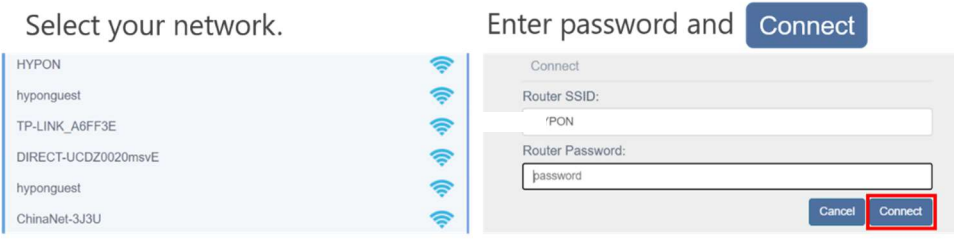

#### Successful!

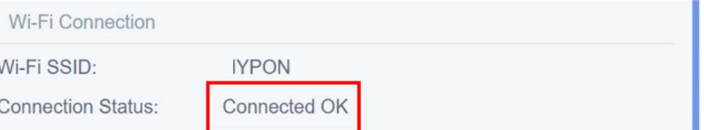